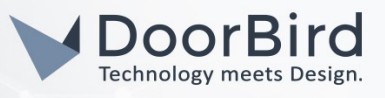

### SYSTEM REQUIREMENTS

- DoorBird IP Video Door Station D10x/D11x/D20x/D21x-Series or DoorBird IP Upgrade D301A (Audio only)
- Yealink SIP-T58 (A/V) IP Video Telephone or SIP-T42S/T48S IP Telephone (Audio only)

## ADDITIONAL INFORMATION

The following guide will take you through the steps of setting up a DoorBird IP Video Door Station in connection with a Yealink IP Telephone.

Please make sure that the Yealink IP Telephone receives an IP address and is connected to your network via LAN socket. Please also make sure that your DoorBird IP Video Door Station is online, using this service:

#### <https://www.doorbird.com/checkonline>

The local IP address of your DoorBird Door Station is available from the same page.

*Note: the DoorBird IP Video Door Station is capable of both peer-to-peer communication, as well as client-serverbased communication. This manual will focus on setting up a peer-to-peer connection between your DoorBird IP Video Door Station and your Yealink IP Telephone. If you are using a SIP service provider to handle communication between the devices, the principal setup remains the same, though the SIP configuration will require the connection information provided to you by your SIP service provider.*

*Note: The Yealink SIP-T48S does not support video calls and will function with voice call only.*

### FIRMWARE INFORMATION

This manual was tested using the following firmware versions:

#### DoorBird IP Video Door Station: 000122 Yealink T42S: 66.84.0.15 Yealink T48S: 66.84.0.15 Yealink T58A: 58.83.0.15

## 1. SETTING UP THE YEALINK IP TELEPHONE

1. Login to the Yealink web interface by entering the IP address of the Yealink phone into your browser.

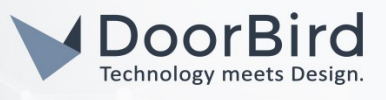

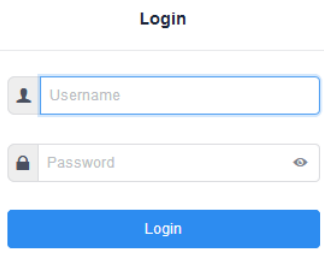

2. If you are using a SIP service provider for the communication between your devices, create a new profile on your Yealink IP Telephone by going into the account settings and filling out the fields according to the information provided to you by your SIP service provider.

Click "Confirm" to store the settings.

3. From the "Account"-Section, go to "Codec" and scroll down to "Video Codec". Make sure all necessary codecs are enabled.

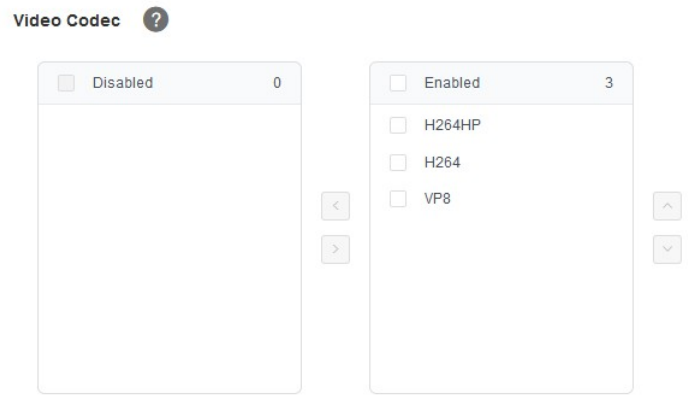

4. Click on the "Features"-Section and navigate to "General Information". Make sure "Accept SIP Trust Server Only" is switched OFF and "Allow IP Call" is switched ON.

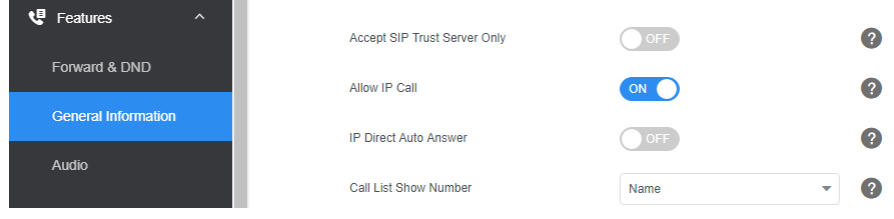

5. To make use of the built-in doorcom feature of the Yealink IP Telephone, navigate to "Features → Door Phone".

*Note: if you are unable to locate this setting, make sure the installed firmware of the Yealink IP Telephone is up to date. Please refer to the user manual of your Yealink IP Telephone for details on the update process.*

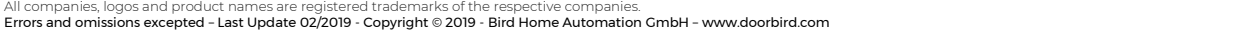

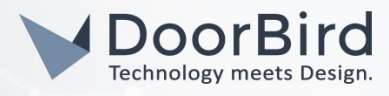

*Please also note that this feature is not available on the Yealink SIP-T48S IP Telephone.*

6. For "Device Type", select "Custom" and choose an arbitrary "Display Name" for the DoorBird IP Video Door Station, e.g. "DoorBird". Set the "Phone Number" to the SIP id provided by your PBX service provider to be assigned to your DoorBird IP Video Door Station.

Set the "Unlock PIN" to an arbitrary number, making sure to terminate it with a "#"-symbol. Take note of the number itself which will be required for the setup of the DoorBird IP Video Door Station.

Set the following toggle switches to your preference, though it is recommended to activate "Send Audio in Call" and "Send Video in Call".

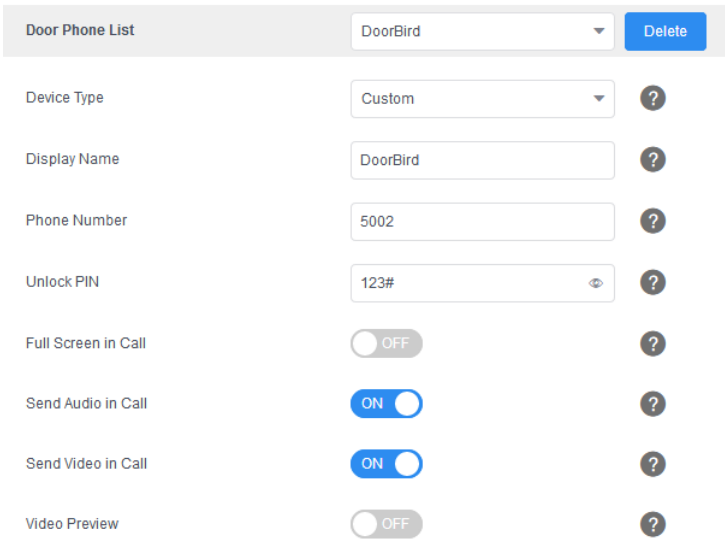

7. Click "Confirm" to store the settings.

# 2. SETTING UP THE DOORBIRD IP VIDEO DOOR STATION

For the DoorBird IP Video Door Station to be properly able to communicate with the Yealink IP Telephone, the DoorBird device's SIP-settings must be adjusted accordingly.

- 1. Open the DoorBird App and log into the administration area under "Settings → Administration" using the administrator user and password credentials from the "DIGITAL PASSPORT" document that was shipped with your DoorBird IP Video Door Station.
- 2. Choose "SIP Settings" from the menu and activate the "SIP active" switch.

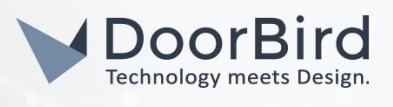

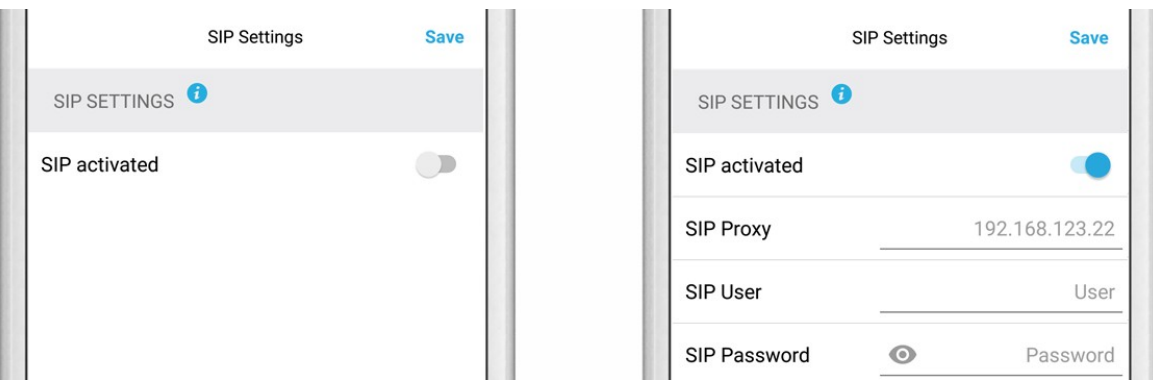

3. Since the connection between the Yealink IP Telephone and your DoorBird IP Video Door Station will be peer-to-peer, no further settings are required on this screen, and the following fields should be left blank.

*Note: if you are using a SIP service provider for the communication between your devices, fill in the IP address or URL of your SIP service provider into the "SIP Proxy" field and enter the SIP user id and password designated for your DoorBird IP Video Door Station.*

4. Go back to the main administration area and tap on "SIP Calls", then tap "Add".

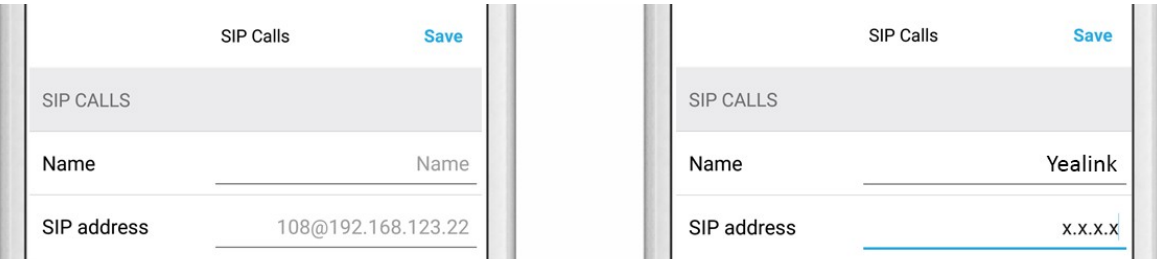

5. In the subsequent screen, enter an arbitrary name in the "Name" field, e.g. "Yealink". For the SIP address, enter the IP address of your Yealink IP Telephone.

*Note: if you are using a SIP service provider for the communication between your devices, fill in the IP address or URL of your SIP service provider into the "SIP address" field and prefix it with the SIP user id of your Yealink IP Telephone and an "@"-symbol, e.g. 501@1.2.3.4.*

If you want to make use of the DTMF-functionality of the DoorBird IP Video Door Station in order to control the builtin light and door relay of the DoorBird IP Video Door Station using your Yealink IP Telephone, do the following:

- 1. In the main administration area, choose "SIP Settings".
- 2. Toggle the "DTMF" switch on, and set the "Light PIN" and "Relay 1 PIN" **to** arbitrary PIN numbers of your preference.

Make sure to terminate these PIN numbers with a "#" symbol when entering them on your Yealink IP Telephone.

*Note: The transmission of DTMF signals only happens during an active call between the DoorBird IP Video Door Station and the Yealink IP Telephone.*

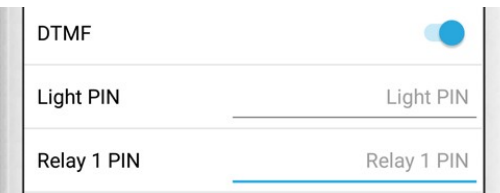

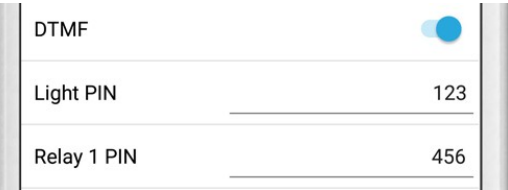

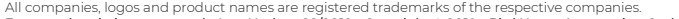

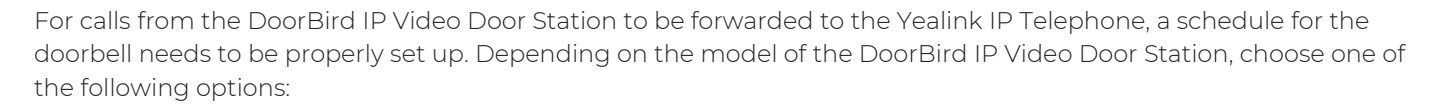

- A) For all devices with a single door chime (e.g. D10x, D20x, D2101V etc.) find the settings in question under "Schedule for doorbell". From this screen, tap the bell symbol in the upper left corner, choose "SIP call" and fill out the schedule per your requirements.
- B) For all devices with multiple door chimes (e.g. D2102V, D2103V, etc.) find the settings in question in the administration area under "Key Configuration" from the settings menu. Select the appropriate button and tap "Schedule for actions". From this screen, tap the bell symbol in the upper left corner, choose "SIP call" and fill out the schedule per your requirements.
- C) For all devices outfitted with a keypad (e.g. D21DKV) find the settings in question in the administration area under "Keypad" in the settings menu. Select the appropriate key combination and go to "Schedule for actions". From this screen, tap the bell symbol in the upper left corner, choose "SIP call" and fill out the schedule per your requirements.

*Hint: by tapping the button in the upper right corner it is possible to fill or empty the entire schedule.*

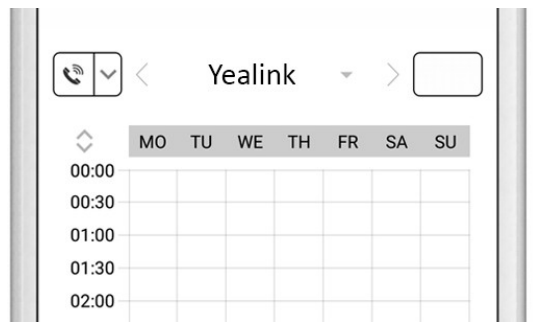

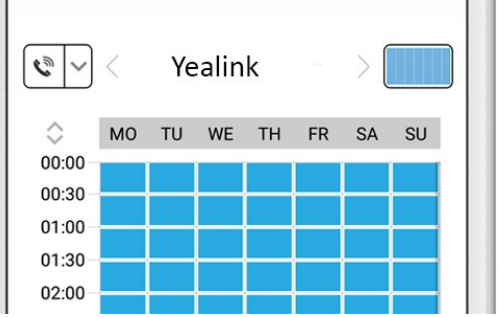

3. Return to the main administration area and save the settings. Wait for about five minutes for the new settings to take place.

It is also possible to make calls to the DoorBird IP Video Door Station from your Yealink IP Telephone. This behavior is deactivated by default and can be set up using the following steps.

- 1. From the "SIP Settings" page, scroll down to the "Allow incoming calls" setting and switch it on.
- 2. Tap on the newly appeared "Allowed SIP Users" setting and on the following page tap "ADD".

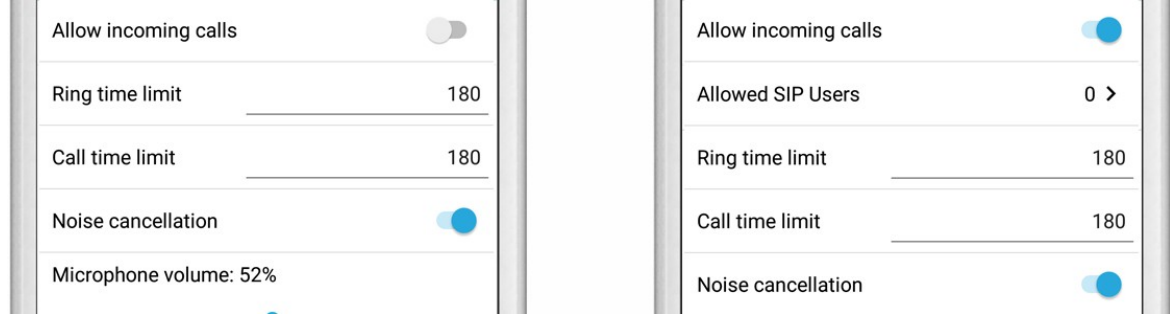

3. Enter the IP address of your Yealink IP Telephone into the prompt and tap "OK".

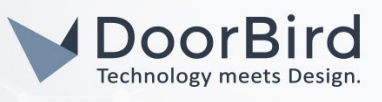

*Note: if you are using a SIP service provider for the communication between your devices, fill in the IP address or URL of your SIP service provider into the "SIP address" field and prefix it with the SIP user id of your Yealink IP Telephone and an "@"-symbol, e.g. 501@1.2.3.4.*

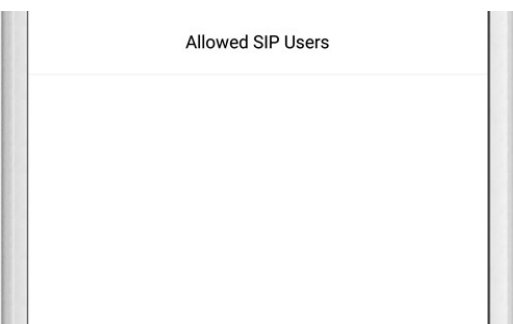

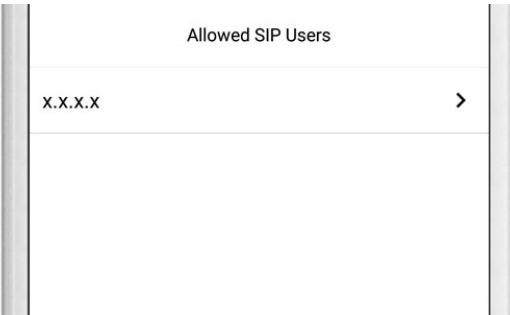

4. Navigate back to the main "SIP Settings" page and tap "Save" to activate the changes.

For questions and problems regarding the product "Yealink IP Telephone" please contact the manufacturer online: <http://support.yealink.com/?language=en>

For questions and problems regarding our devices (DoorBird IP Video Door Station) please use the contact for to get In touch with our technical support:<https://www.doorbird.com/contact>